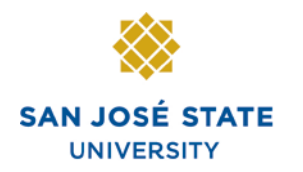

**INFORMATION TECHNOLOGY SERVICES** 

# **Overview**

This step-by-step guide will show you how to approve employee absences in PeopleSoft (MySJSU / HSJPRD). It will also show you how to view and enter absence information for your employees. As a manager, supervisor, or work lead, you will see the employees who report directly to you and any employees that your direct reports manage. Alternate approvers will see their own direct reports, if applicable, and all direct and indirect reports of the managers/supervisors/work leads they are alternates for. Absences should be entered and approved as they occur; there is no need to wait until the end of the pay period. Failure to enter and approve absences on time may result in incorrect processing.

# **Table of Contents**

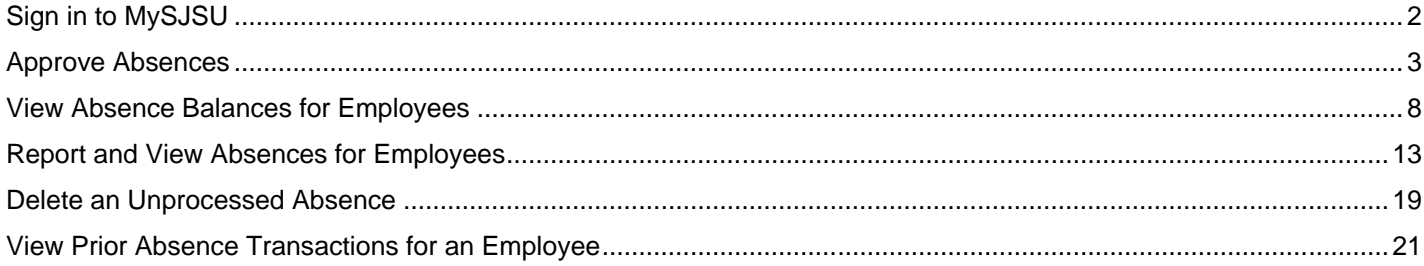

# **Sign in to MySJSU**

This section demonstrates how to sign in to the database.

*Note: MySJSU and HSJPRD are the same database.*

# *Sign in to MySJSU/HSJPRD.*

- 1. Navigate to [MySJSU](http://my.sjsu.edu/) (http://my.sjsu.edu/).
- 2. Click the **MySJSU Sign In** button.

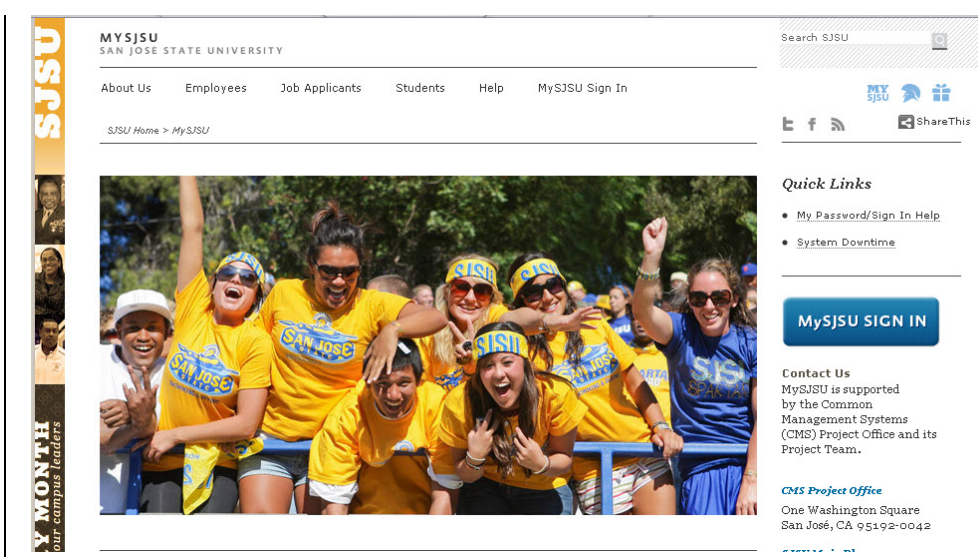

# *The Oracle PeopleSoft Enterprise (MySJSU) sign in page displays.*

- 3. Enter your **SJSU ID** and **Password**.
- 4. Click the **Sign In** button.

*Note: If you have difficulty signing in, contact the [CMS](mailto:cmshelp@sjsu.edu)  [Help Desk](mailto:cmshelp@sjsu.edu) by email (cmshelp@sjsu.edu) with your full name, department and SJSU ID.*

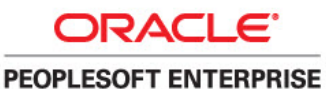

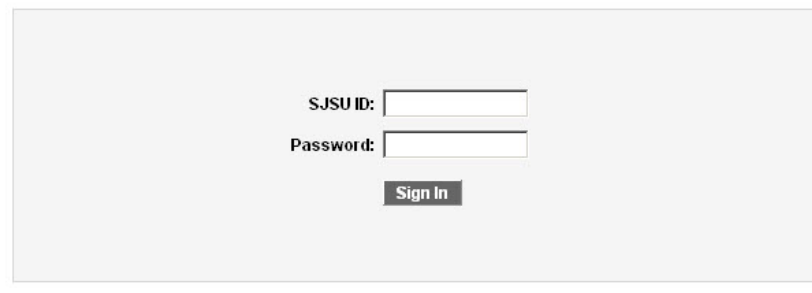

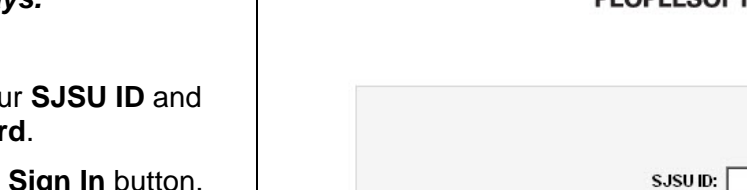

# **Approve Absences**

1. From the **Main Menu**, navigate to **Manager Self Service > Time Management > Approve Time and Exceptions > Approve Reported Absences.**

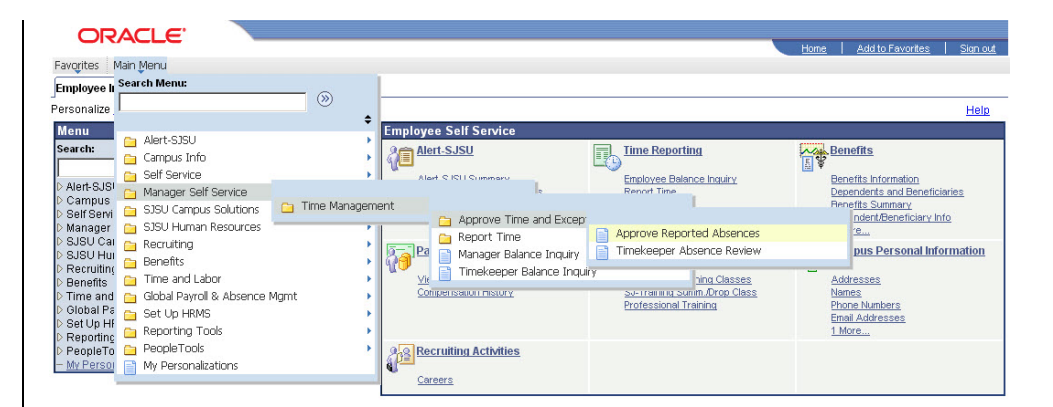

## *The Approve Reported Absences page displays.*

*Note: Your direct reports, as well as all employees you are an alternate approver for, are shown.* 

2. Click a column header to re-sort the list.

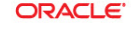

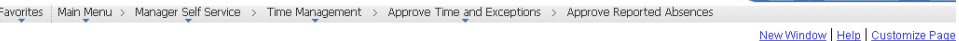

#### **Approve Reported Absences**

Carrie Medders Click for Instructions

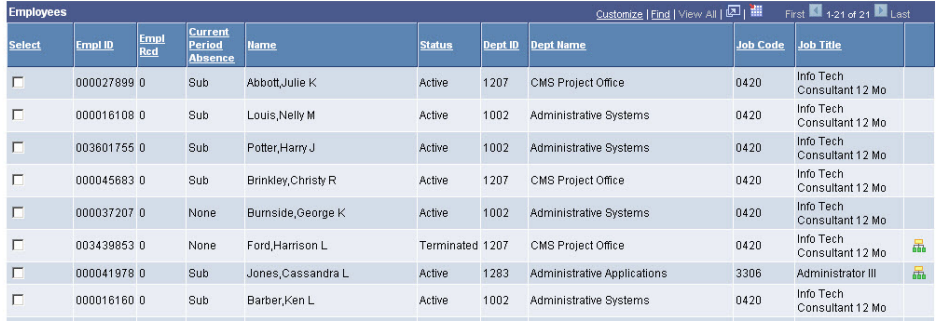

Home Add to Eavorite

# *The re-sorted list displays.*

*Note: In this example, the Dept Name column was sorted.*

#### **Current Period Absence Status:**

- **None** No absences have been entered.
- **Appr** All absences entered have been approved.
- **Sub** Absences have been submitted but not approved.
- 3. Scroll down to view all employees.
- 4. Click the **Org Chart icon** in the far right column to view the direct reports of another employee (if applicable).

### *The Selection and Continue buttons display.*

*Note: Alternate Approvers should approve absences of direct reports only if requested by the person they are an alternate for.* 

- 5. Click the **Select All** button to review absences for all employees, or check boxes to select and view individual absences.
- 6. Click the **Continue** button.

**ORACLE** 

Favorites | Main Menu > Manager Self Service > Time Management > Approve Time and Exceptions > Approve Reported Absences

New Window | Help | Customize Pag

e | Add to Far

#### **Approve Reported Absences**

Carrie Medders

Click for Instructions

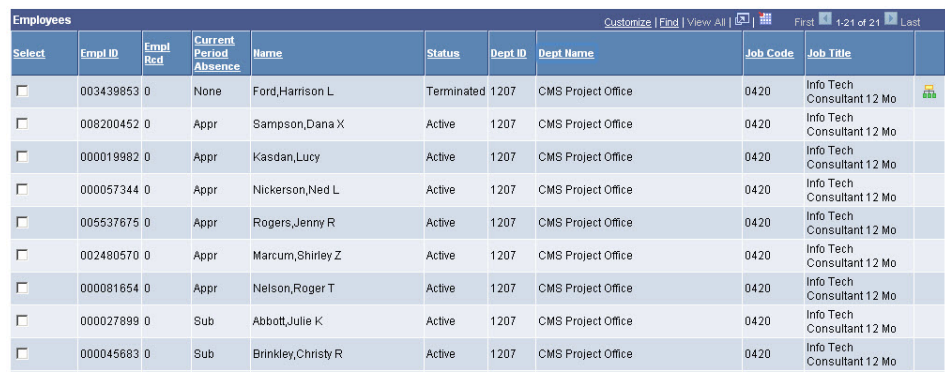

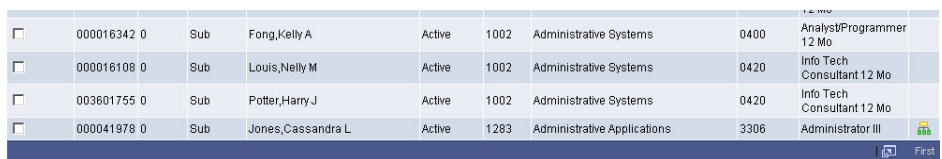

Select All Deselect Al Continue

## *The Approve Reported Absences page displays.*

*Note: Only employees whose absences are submitted and unapproved will appear in this list. Absences entered by a Timekeeper will appear with a Reviewed status. Absences entered by an Employee will appear with no status.*

7. To send an absence back for correction, click the dropdown list in the **Review Status** column.

#### *The Needs Corr and Reviewed statuses display.*

- 8. Select **Needs Corr** (Correction).
- 9. Click **Add Comment** to communicate information back to the employee.

## *The Approval Comments page displays.*

*Note: Be brief and professional when adding comments.* 

- 10. Enter a comment to communicate why the absence needs to be corrected.
- 11. Click the **Save Comments** button.

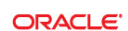

Favorites | Main Menu > Manager Self Service > Time Management > Approve Time and Exceptions > Approve Reported Absences

New Window | Help | Customize Page

**Approve Reported Absences** 

Carrie Medders

Click for Instructions

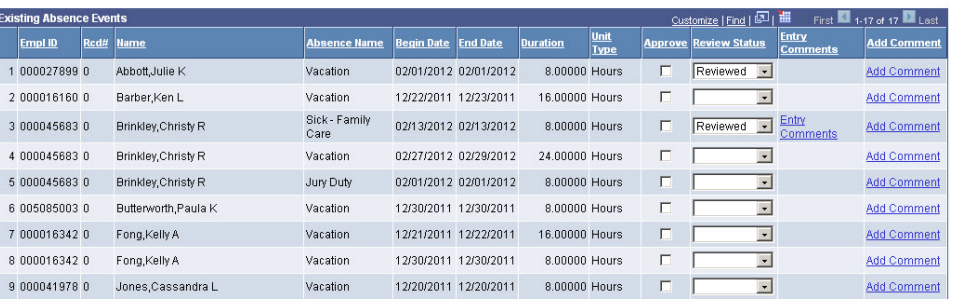

ORACLE<sup>®</sup>

Favorites | Main Menu > Manager Self Service > Time Management > Approve Time and Exceptions > Approve Reported Absences

New Window | Help | Customize Page

Home Add to Favorite

**Approve Reported Absences** 

Carrie Medders

Click for Instructions

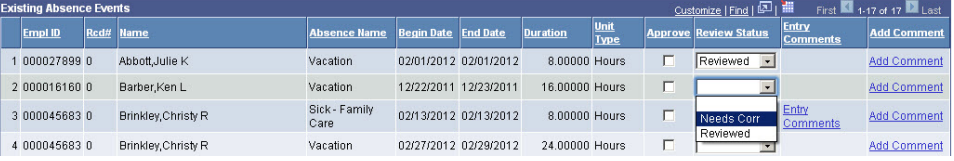

#### **ORACLE**

Favorites | Main Menu > Manager Self Service > Time Management > Approve Time and Exceptions > Approve Reported Absences

#### **Approval Comments**

Enter comments to be associated with the approval and click the Save Comments button to save them. To return without saving click the Return to Approvals Page link.

This absence was not on my calendar. I believe you've entered the wrong dates. Please delete and re-submit. Thanks.

#### Save Comments

Return To Approvals Page

## *The Review Reported Absences displays.*

*Note: The Add Comment link now says Edit Comment.*

12. Scroll down to view all absences.

# *The Selection and Submit buttons display.*

*Note: You will not be able to approve an absence with a Needs Corr status.*

13. Click the **Select All** button to approve all absences, or check individual boxes to approve a few select absences.

*The page displays with the Approved boxes checked.*

14. Click **Submit.**

**ORACLE** 

Favorites | Main Menu > Manager Self Service > Time Management > Approve Time and Exceptions > Approve Reported Absences

ne | Add to Favorites New Window | Help | Customize Page

#### **Approve Reported Absences**

Carrie Medders

Click for Instructions

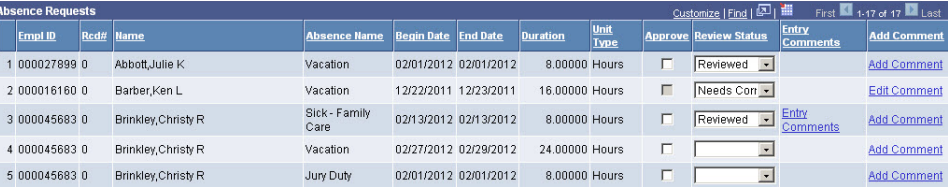

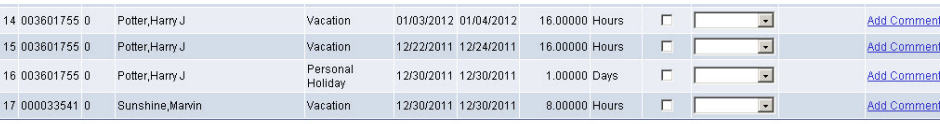

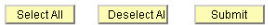

Return to Employee List

# ORACLE<sup>®</sup>

Favorites | Main Menu > Manager Self Service > Time Management > Approve Time and Exceptions > Approve Reported Absences

New Window | Help | Customize Page

Home | Add to Favorites

#### **Approve Reported Absences**

Carrie Medders

#### Click for Instructions

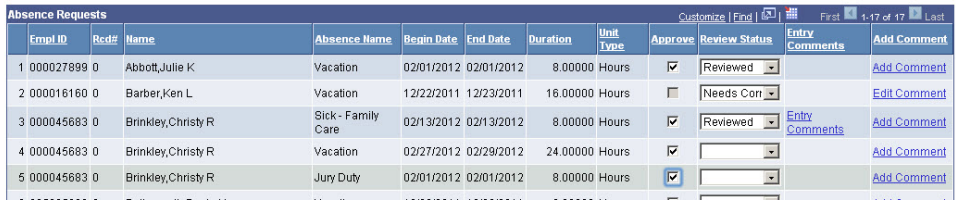

# *The Approval Confirmation page displays.*

15. Click OK.

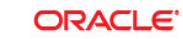

Favorites | Main Menu > Manager Self Service > Time Management > Approve Time and Exceptions > Approve Reported Absences

#### **Approval Confirmation**

Your Absence Events were approved and any Review Status changes were saved.

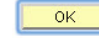

# **ORACLE**

Favorites | Main Menu > Manager Self Service > Time Management > Approve Time and Exceptions > Approve Reported Absences

Home | Add to Favorites | Sign New Window | Help | Customize Page

#### **Approve Reported Absences**

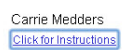

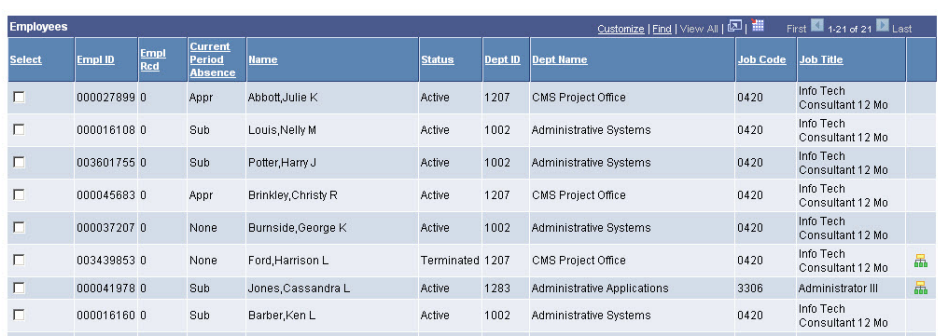

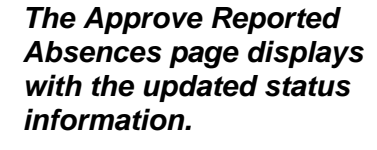

# **View Absence Balances for Employees**

This section demonstrates how to view current and prior absence balances for the employees in your charge.

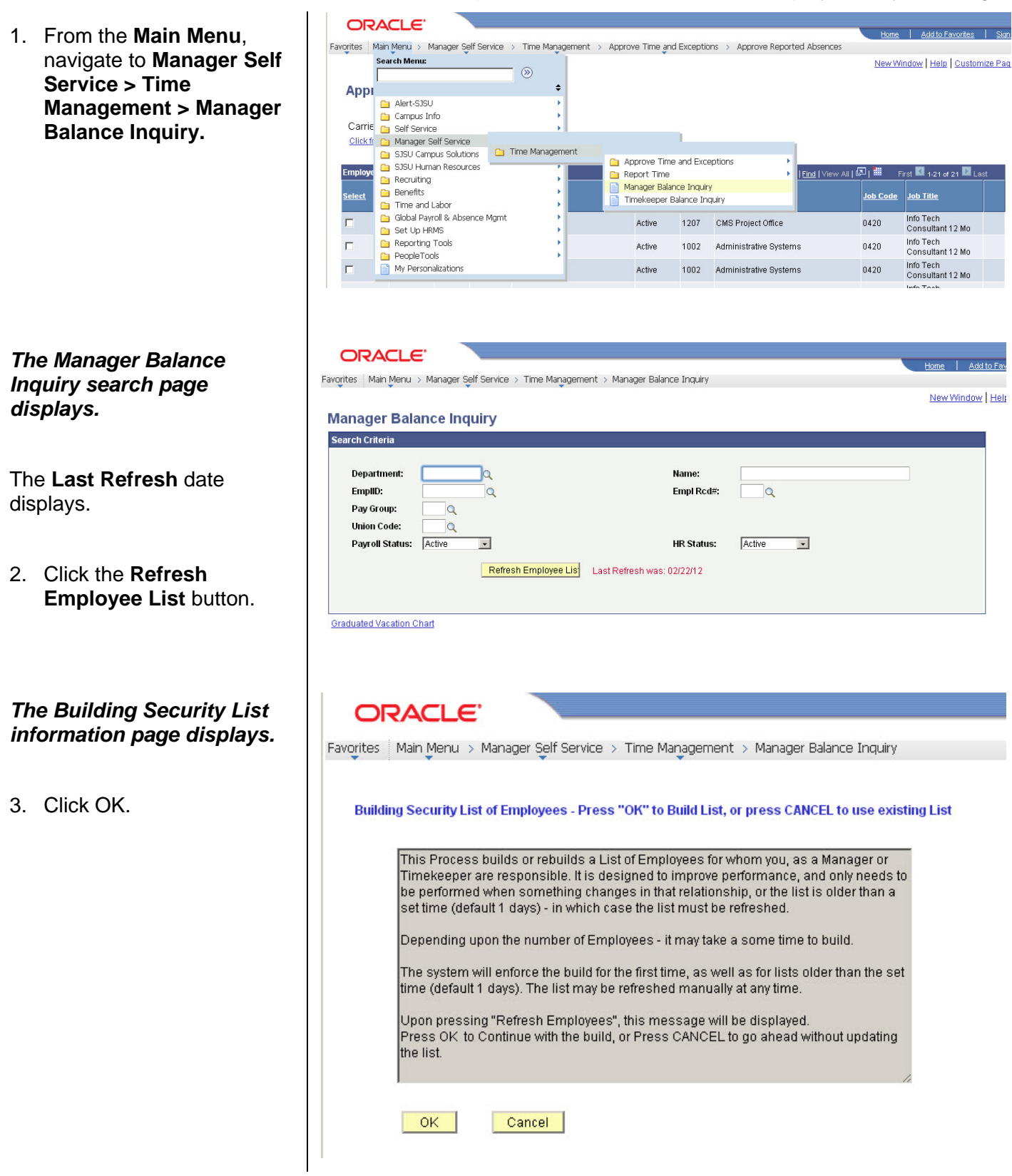

### *The Manager Balance Inquiry search page displays.*

*Note: The Search and Clear buttons are now available. Use Department or EmplID criteria when searching.*

4. Enter the Department for which you want to view employee balances.

*The Manager Balance Inquiry page / Absence Balances tab displays.*

**Sick Balance**, **Vacation Balance**, and **Personal Holiday Available** display.

5. Click the **Compensatory Time** tab to view additional balances.

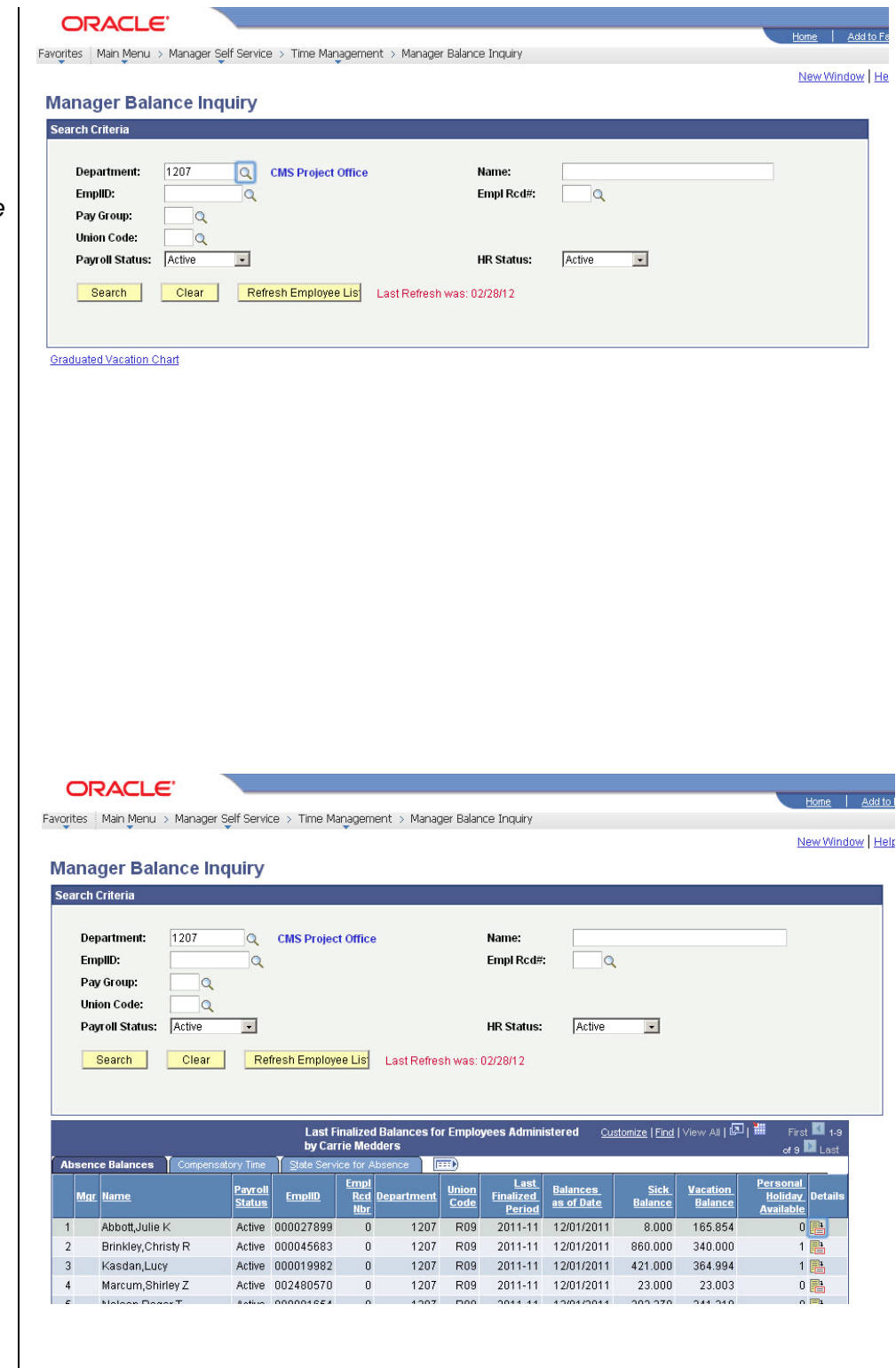

#### *The Manager Balance Inquiry / Compensatory Time tab displays.*

All **Compensatory Time** types of leave display.

**ORACLE** 

Search Criteria Department:

EmpliD:

**Manager Balance Inquiry** 

1207

Favorites | Main Menu > Manager Self Service > Time Management > Manager Balance Inquiry

**CMS Project Office** 

Name:

Empl Rcd#:

 $\alpha$ 

 $\alpha$ 

 $\alpha$ 

6. Click the **State Service for Absence** tab to view State Service Balances.

Pay Group:  $\circ$ **Union Code:**  $\overline{\mathbf{Q}}$  $\overline{\phantom{a}}$ Active  $\overline{\phantom{a}}$ Payroll Status: Active **HR Status:** Refresh Employee List Last Refresh was: 02/28/12 Search Clear<sup>1</sup> Last Finalized Balances for Employees Administered by<br>Carrie Medders Customize | Find | View All | 2 | **Col** satory Time  $\parallel$ Payroll<br>Status Hol Cr Hol CTO Mgr as of Dat Abbott, Julie K Active 000027899  $\overline{0}$ 1207 R<sub>09</sub> 2011-11 12/01/2011  $0.000$  $0.000$  $0.000$  $0.000$  $0.000$  $0.000$  四  $\overline{2}$ Brinkley, Christy R Active 000045683  $\overline{a}$ 1207  $R09$ 2011-11 12/01/2011  $0.000$  $0.000$  $0.000$  $0.000$  $_{0.000}$  $0.000$   $\frac{1}{2}$ Kasdan,Lucy Active 000019982 1207 R09 2011-11 12/01/2011 0.000 0.000 0.000 0.000 0.000  $0.000$   $\frac{1}{10}$  $\overline{3}$  $\overline{\phantom{0}}$ Marcum, Shirley Z Active 002480570 1207 R09 2011-11 12/01/2011 0.000 0.000 0.000 0.000  $0.000$  $0.000$  $\overline{\phantom{0}}$  $\vert$  4 **ORACLE** Home | Add to Fay Favorites | Main Menu > Manager Self Service > Time Management > Manager Balance Inquiry New Window | Help | Customize P **Manager Balance Inquiry** Search Criteria **Department:** 1207  $\overline{a}$ **CMS Project Office** Name: EmpliD: Empl Rcd#  $\overline{\mathbf{Q}}$ Q Pay Group:  $\overline{\mathbf{Q}}$ **Union Code:**  $\alpha$ Active **Pavroll Status:** Active  $\overline{\phantom{a}}$ **HR Status:**  $\overline{\phantom{a}}$ Search | Clear | Refresh Employee Lis | Last Refresh was: 02/28/12 Last Finaliz ed Balances for Employees Administered by Carrie Customize | Find | View All | 2 | 1 First  $\blacksquare$  1.9 of 9  $\bigsqcup$ Payroll<br>Status <u>state</u><br>e FTE Emplit <u>parance</u><br>as of Da 1207 R09 2011-11 12/01/2011 Abbott, Julie K Active 000027899  $\sqrt{a}$ 179.000  $0.000$  $0.000$  $0.000$  $0.000$  四  $1$ Brinkley, Christy R Active 000045683 1207 **R09** 2011-11 12/01/2011 368.000  $0.000$  $0.000$  $0.000$  $0.000$  融  $\bf 0$  $\overline{2}$ Active 000019982 Kasdan,Lucy  $\overline{0}$ 1207 R09 2011-11 12/01/2011 169.000  $0.000$  $0.000$  $0.000$  $0.000$  $\overline{\mathbf{3}}$ Marcum, Shirley Z Active 002480570 1207 R09 2011-11 12/01/2011  $\,0\,$  $9.000$  $0.000$  $0.000$  $0.000$  $0.000$ 

New Window | Hel

## *The Manager Balance Inquiry / State Service for Absence page displays.*

The **State Service Balances** display.

7. Click the **Details** icon in the far right column (on any of the three tabs) to view more detailed information for any employee in the list.

#### *The Absence Balance Details page / Absence Balances section displays.*

*Note: There is one tab per absence type.*

- 8. Click a tab to view the relevant absence details.
- 9. Scroll down to view additional absence types.

### *The Compensatory Time Balances section displays.*

10. To view State Service balances, click the arrow by **State Service for Absences** and scroll down.

## *The State Service for Absences section displays.*

11. Click the **Return** button to return to the main **Absence Balances** page.

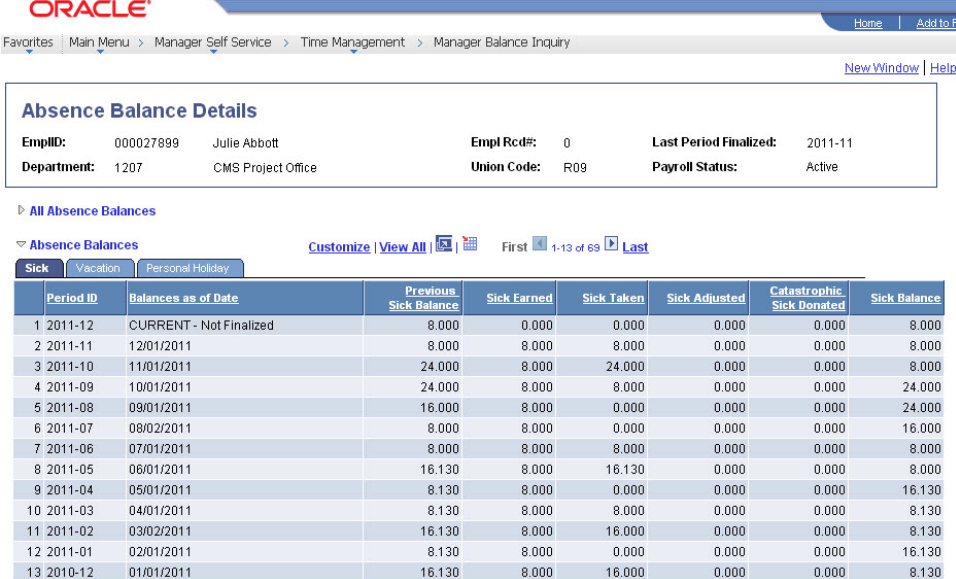

D Compensatory Time Balances

#### **ORACLE**

Favorites | Main Menu > Manager Self Service > Time Management > Manager Balance Inquiry

Customize | View All | M | Hill First | 1-13 of 69 | Last  $\nabla$  Compensatory Time Balances CTO Holiday Credit Holiday Non E **CTO Earned** CTO Taken **CTO Adjusted** CTO Balance <u>Balances as of Date</u> Period ID  $1\overline{2011-12}$ CURRENT - Not Finalized  $0.000$  $0.000$  $0.000$  $0.000$  $0.000$ 2 2011-11 12/01/2011  $0.000$  $0.000$  $0.000$  $0.000$  $0.000$  $3\,2011 - 10$ 11/01/2011  $0.000$  $0.000$  $0.000$  $0.000$  $0.000$ 4 2011-09 10/01/2011  $0.000$  $0.000$  $0.000$  $0.000$  $0.000$ 5 2011-08 09/01/2011  $0.000$  $0.000$  $0.000$  $0.000$  $0.000$ 6 2011-07 08/02/2011  $0.000$  $0.000$  $0.000$  $0.000$  $0.000$ 07/01/2011  $0.000$ 7 2011-06  $0.000$  $0.000$  $_{0.000}$  $0.000$ 8 2011-05 06/01/2011  $_{0.000}$  $_{0.000}$  $_{0.000}$  $_{0.000}$  $_{0.000}$ 9 2011-04 05/01/2011  $0.000$  $0.000$  $0.000$  $0.000$  $0.000$ 04/01/2011 10 2011-03  $0.000$  $0.000$  $0.000$  $0.000$  $0.000$ 11 2011-02 03/02/2011  $_{0.000}$  $0.000$  $0.000\,$  $_{0.000}$  $0.000$ 12 2011-01 02/01/2011  $0.000$  $0.000$  $0.000$  $0.000$  $0.000$ 13 2010-12 01/01/2011  $0.000$  $0.000$  $0.000$  $0.000$  $0.000$ 

 $\overline{e}$  Add to Fa

Home | Add to Fount

**State Service for Absences** 

#### **ORACLE**

Favorites | Main Menu > Manager Self Service > Time Management > Manager Balance Inquiry

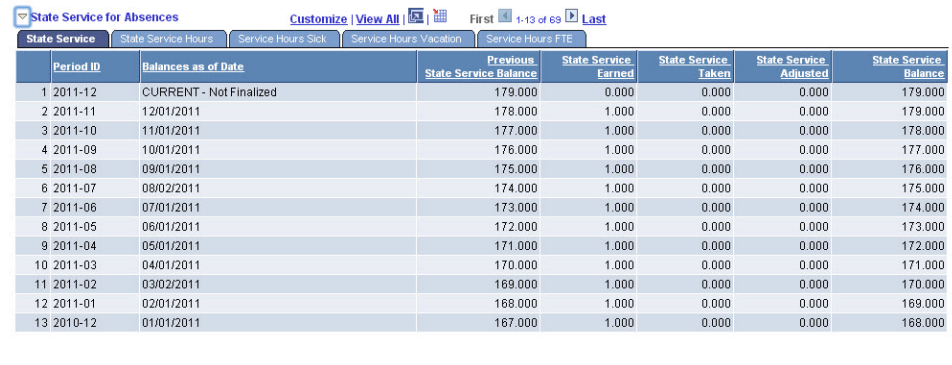

 $Retum$ 

## *The Manager Balance Inquiry page displays.*

12. Click **Graduated Vacation Chart**.

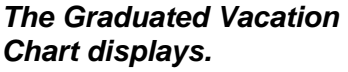

This chart displays monthly vacation accrual rates, along with maximum vacation accrual allowances, based on employee state service.

#### 13. Press the **Esc** key on your keyboard to return to the main balances page.

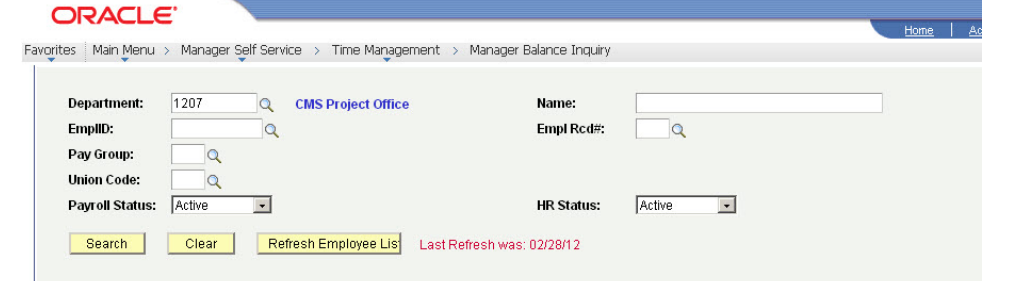

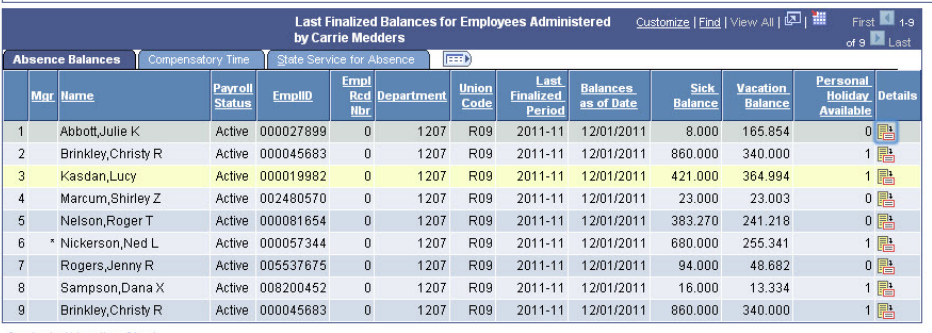

**Graduated Vacation Chart** 

#### ORACLE<sup>®</sup>

Favorites | Main Menu > Manager Self Service > Time Management > Manager Balance Inquiry

New Window

#### Press Esc to Return

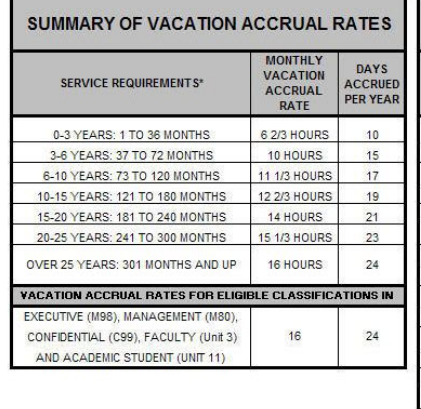

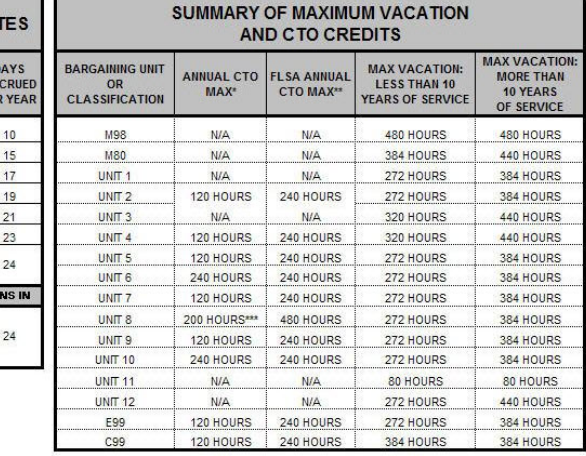

\*In terms of full-time service 01/28/2011 Undstad/HDM

\*PER MOUPolicy

"PURSUANT TO FAIR LABOR STANDARDS ACT **WREFER TO APPROPRIATE MOUL** 

# **Report and View Absences for Employees**

1. From the **Main Menu**, navigate to **Manager Self Service > Time Management > Report Time > Manager Absence Entry**.

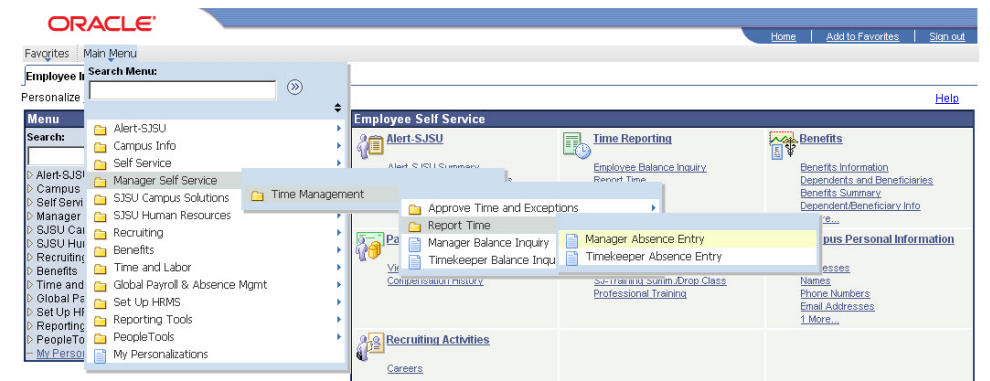

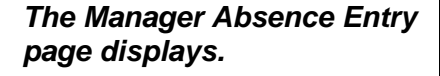

*Note: The grid can be sorted by clicking any column title. Alternate approvers may wish to sort by DeptID or Dept Name for ease of entry.*

2. Click the **EmplID** of the employee for whom you want to report an absence. Favorites | Main Menu > Manager Self Service > Time Management > Report Time > Manager Absence Entry

New Window | Help | Cu

#### **Manager Absence Entry**

Carrie Medders Click for Instructions

**ORACLE** 

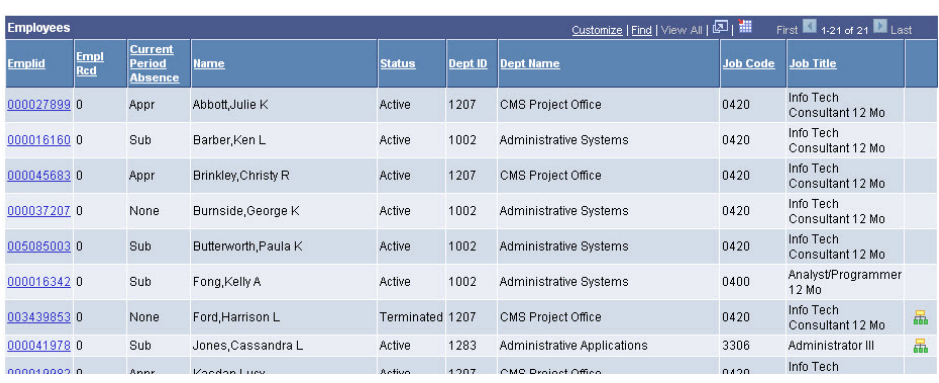

### *The Report and View Employee Absences page displays.*

*Note: If an employee holds more than one position, you will be prompted to select which job you want to enter absences for.*

Existing absences for the current pay period will be displayed in the top grid. The **From** and **Through** dates can be changed to show absences from other pay periods.

In the bottom grid, the **Absence Name** "No Time Taken" defaults to the current pay period **Begin Date** and **End Date**.

3. If this is correct, click the **Submit/Approve** button.

> No other action is necessary.

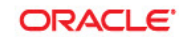

Favorites | Main Menu > Manager Self Service > Time Management > Report Time > Manager Absence Entry

#### **Report and View Employee Absences**

Jenny Rogers 005537675  $\overline{\phantom{0}}$ Info Tech Consultant 12 Mo 0420 CMS Project Office 1207

Click for Instructions

#### From 02/01/2012 31 Through 02/29/2012 3

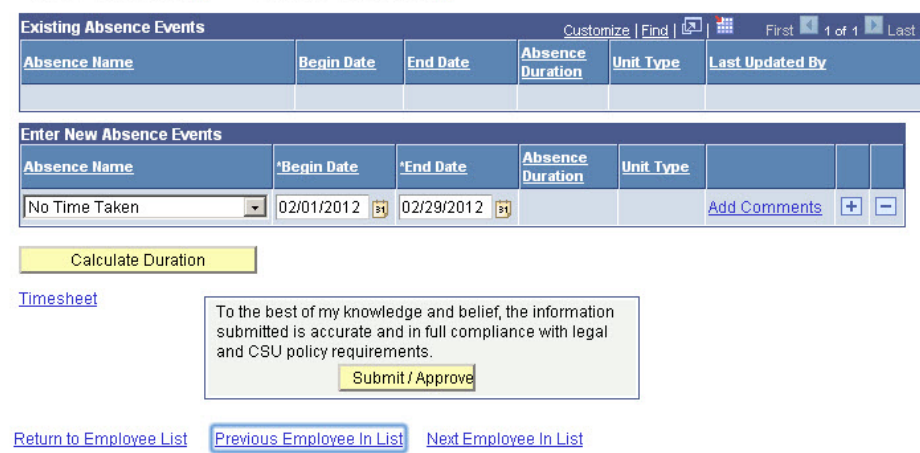

4. To record an absence, select the **Absence Name** from the dropdown menu.

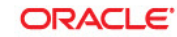

Favorites | Main Menu > Manager Self Service > Time Management > Report Time > Manager Absence Entry

#### **Report and View Employee Absences**

Jenny Rogers 005537675  $\sqrt{ }$ Info Tech Consultant 12 Mo 0420 CMS Project Office 1207

Click for Instructions

#### From 02/01/2012 3 02/29/2012 **Through**

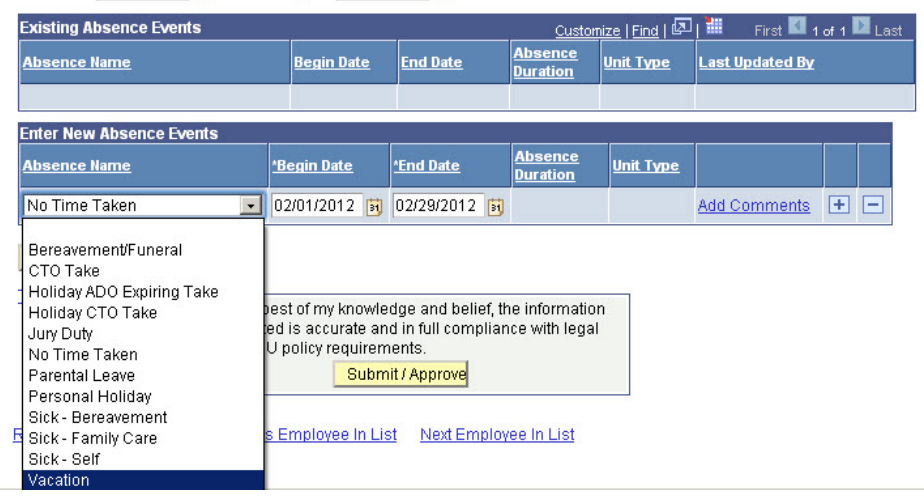

#### **ORACLE**

Favorites | Main Menu > Manager Self Service > Time Management > Report Time > Manager Absence Entry

#### **Report and View Employee Absences** Jenny Rogers 005537675  $\alpha$ Info Tech Consultant 12 Mo 0420 CMS Project Office 1207 Click for Instructions From 02/01/2012 **M** Through 02/29/2012 **B Existing Absence Events** Customize | Find | 2 | 1 | First | 1 of 1 | Last <u> Absence Name</u> Last Updated By **End Date** Unit Type **Begin Date Enter New Absence Events Absence Name** \*Begin Date **End Date** Balance Partial Days **Unit Type** Vacation • 02/01/2012 3 02/01/2012 3 45.682 None  $\overline{\phantom{0}}$ Hours Add Comments + E Calculate Duration Timesheet To the best of my knowledge and belief the information submitted is accurate and in full compliance with legal and CSU policy requirements. Submit / Approve Return to Employee List Previous Employee In List Next Employee In List

## *The absence Balance displays, along with the option to use Partial Days.*

- 5. Confirm that the **Balance** covers the absence you are recording.
- 6. Enter the **Begin Date** and **End Date.**
- 7. If applicable, select **Partial Hours** from the **Partial Days** dropdown menu.
- 8. Add any comments.

(This is only required if the **Add Comments** link is red.)

9. Click the **plus (+)** icon to add rows for additional absences.

Vyorklist MultiChannel C

Home

10. With **Partial Hours** selected from the **Partial Days** dropdown menu, enter the **Hours per Day**.  $\mathsf{I}$ 

ORACLE<sup>®</sup>

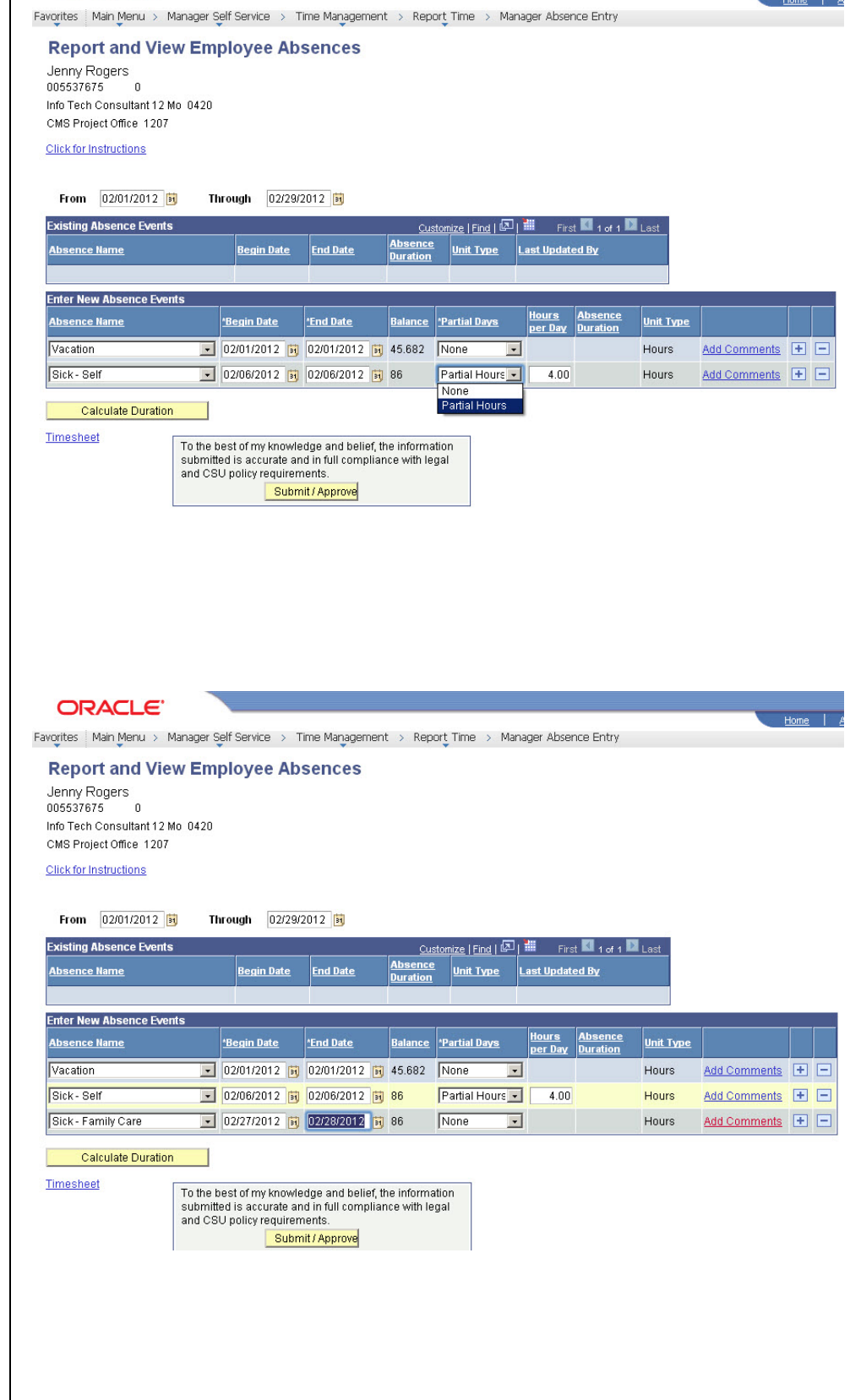

11. Add any comments.

(If the **Add Comments** link is red, this is required.)

12. Click the **plus (+)** icon to add rows for additional absences.

## *The Absence Event Comments page displays.*

13. Enter the information as prompted.

> *Note: Be brief. Details are not required.*

14. Click the **Save Comments**  button.

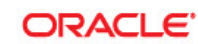

Favorites | Main Menu > Manager Self Service > Time Management > Report Time > Manager Absence Entry

## **Absence Event Comments**

Enter comments to be associated with the absence event and click the Save Comments button to save them. To return without saving click the Return to Entry Page link.

Please enter relationship of family member: child

Save Comments

Return to Entry Page

**ORACLE** 

#### *The Report and View Employee Absences page displays.*

*Note: When the Add Comments link shows Edit Comments, it indicates that a comment has been entered.*

15. Once all absences are entered, click the **Submit/Approve** button. Favorites | Main Menu > Manager Self Service > Time Management > Report Time > Manager Absence Entry **Report and View Employee Absences** Jenny Rogers 005537675  $\overline{a}$ Info Tech Consultant 12 Mo 0420 CMS Project Office 1207 Click for Instructions

From 02/01/2012 **B** Through 02/29/2012

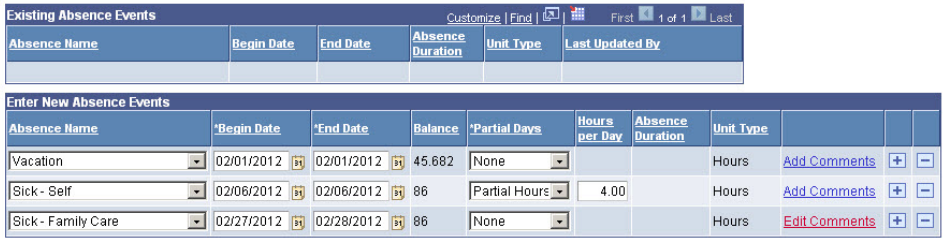

Calculate Duration

Timesheet To the best of my knowledge and belief, the information submitted is accurate and in full compliance with legal<br>and CSU policy requirements. Submit / Approve

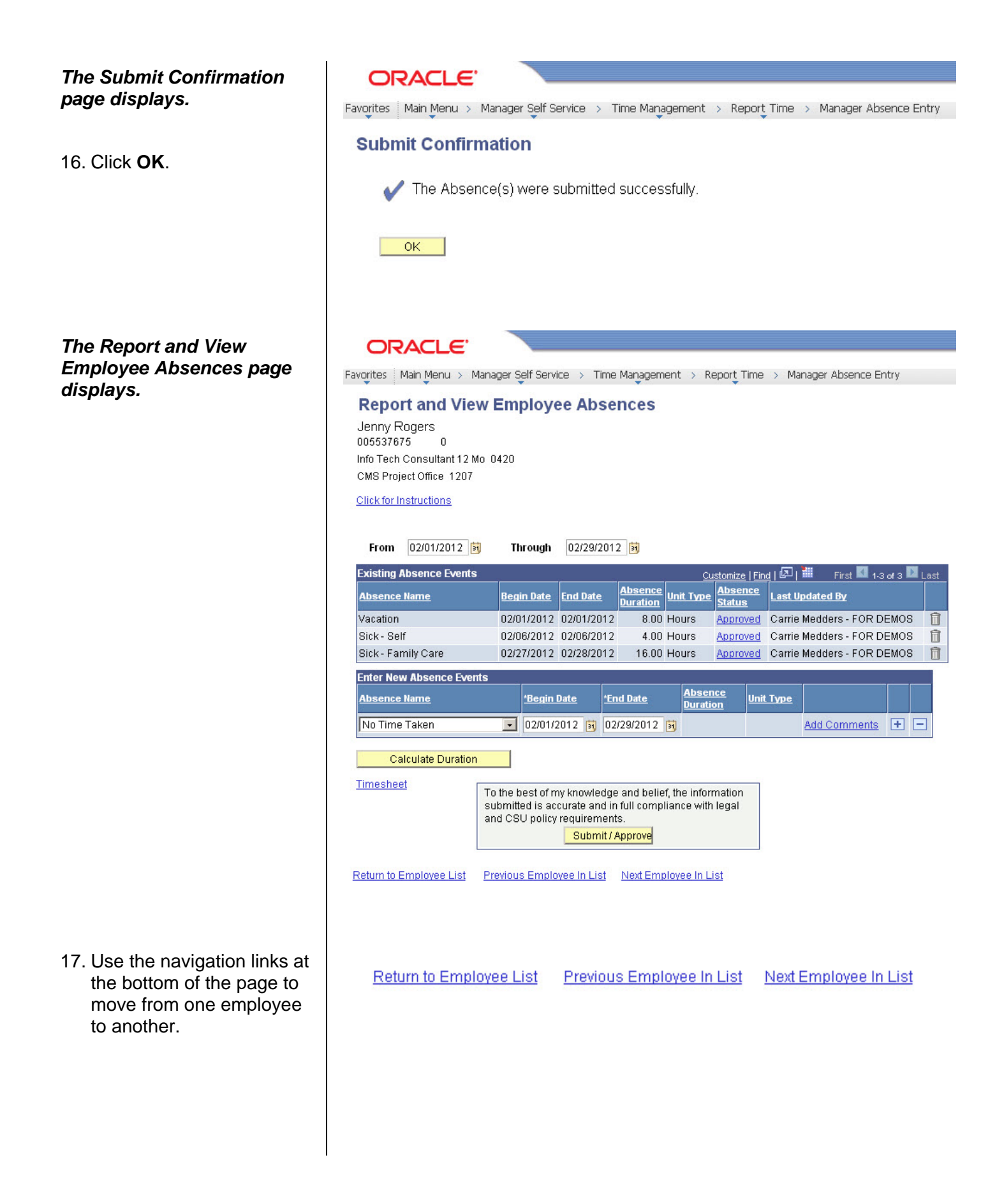

# **Delete an Unprocessed Absence**

Managers, supervisors, work leads, and alternate approvers can delete absences with a **Reviewed**, **Submitted** or **Approved** status.

*The Report and View Employee Absences page displays.*

1. To delete an absence, click the **trash can** icon in the far right column.

**ORACLE** Favorites | Main Menu > Manager Self Service > Time Management > Report Time > Manager Absence Entry **Report and View Employee Absences** Jenny Rogers 005537675  $\Omega$ Info Tech Consultant 12 Mo 0420 CMS Project Office 1207 Click for Instructions From 02/01/2012 3 Through 02/29/2012 3 **Existing Absence Events** Customize | Find | 图 | ■ First 13 of 3 Last Absence<br>Status **Absence Unit Type** <u>Absence Name</u> Begin Date End Date Last Updated By Vacation 02/01/2012 02/01/2012 8.00 Hours Approved Carrie Medders - FOR DEMOS 同 Sick - Self 02/06/2012 02/06/2012 4.00 Hours Approved Carrie Medders - FOR DEMOS 俞 02/27/2012 02/28/2012 Sick - Family Care 16.00 Hours Approved Carrie Medders - FOR DEMOS 目 **Enter New Absence Events Absence**<br>Duration **Absence Name Begin Date** \*End Date **Unit Type** No Time Taken ■ 02/01/2012 | 02/29/2012 | 词 Add Comments + E **Calculate Duration** Timesheet To the best of my knowledge and belief, the information submitted is accurate and in full compliance with legal and CSU policy requirements. Submit / Approve Return to Employee List Previous Employee In List Next Employee In List **ORACLE** Favorites | Main Menu > Manager Self Service > Time Management > Report Time > Manager Absence Entry **Confirm Delete** Click Yes to Delete this Absence Event

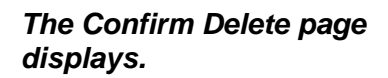

2. Confirm that the absence to be deleted is the correct one.

If not, click the **No** button**.**

3. To continue deleting the selected absence, click the **Yes** button.

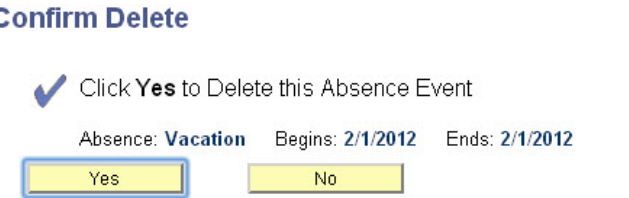

### *The Report and View Employee Absences page displays.*

4. Confirm that the absence is no longer listed in the **Existing Absence Events**  section.

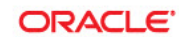

Favorites | Main Menu > Manager Self Service > Time Management > Report Time > Manager Absence Entry

#### **Report and View Employee Absences**

Jenny Rogers<br>005537675  $\overline{\phantom{0}}$ Info Tech Consultant 12 Mo 0420 CMS Project Office 1207

**Click for Instructions** 

#### From 02/01/2012 31 Through 02/29/2012 31

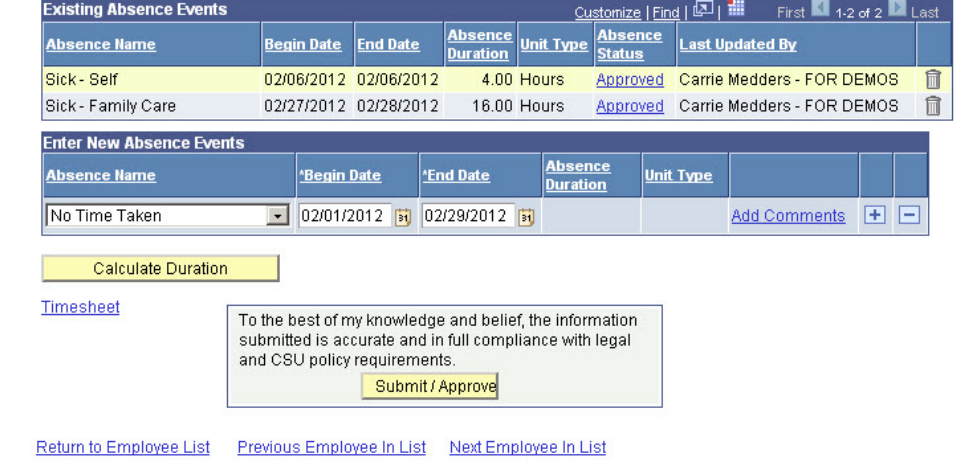

# **View Prior Absence Transactions for an Employee**

All absence transactions since July 2006 can be viewed from the **Report and View Employee Absences** page.

*The Report and View Employee Absences page displays.*

*Note: The current pay period is the default display.*

1. Change the **From** date and **Through** dates to view a different set of absence transactions.

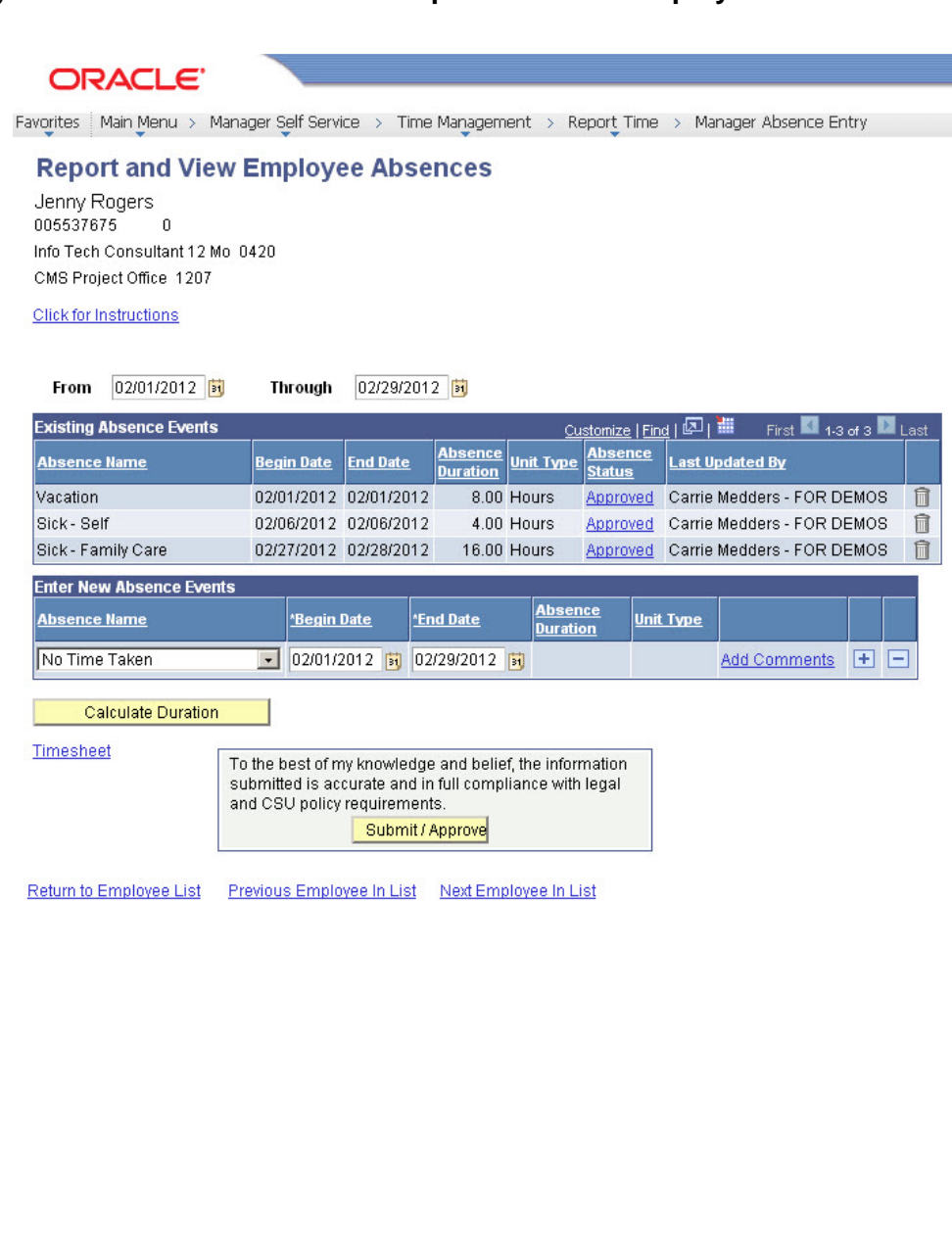

### *The Report and View Employee Absences page again displays.*

2. Change the **From** date and **Through** date to view a different set of absence transactions.

#### ORACLE<sup>®</sup>

Favorites | Main Menu > Manager Self Service > Time Management > Report Time > Manager Absence Entry

## **Report and View Employee Absences**

Jenny Rogers<br>005537675  $\overline{\phantom{0}}$ Info Tech Consultant 12 Mo 0420 CMS Project Office 1207

Click for Instructions

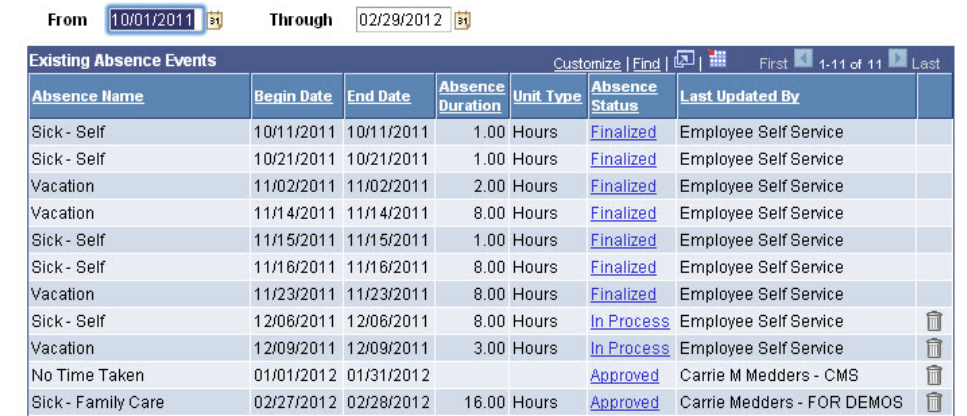